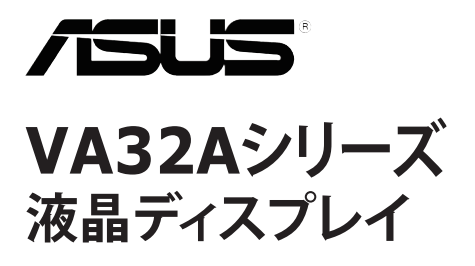

**ユーザーガイド**

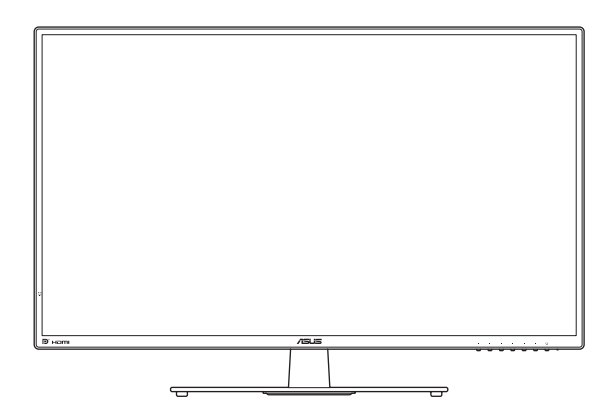

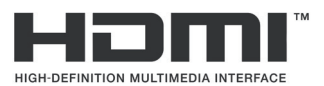

初版 2016年6月

**Copyright © 2016 ASUSTeK COMPUTER INC. All Rights Reserved.**

本マニュアルのいかなる部分も、購入者のバックアップ目的の場合を除き、ASUSTeK COMPUTER INC. (以下「ASUS社」)からの書面による事前の明示的な許可なしには、本書に記載された製品およびソフト ウェアを含め、いかなる条件下でも、またいかなる形式でも複製、伝送、複写、検索システムへの格納、 いかなる言語への翻訳も行うことができません。

以下の場合は、製品保証やサービスを受けることができません:(1) 製品に対し、ASUS社により書面で許 可されていない修理、改造、改変が行われた場合、(2) 製品のシリアル番号が破損したり紛失した場合。

ASUS社は明示的であれ黙示的であれいかなる種類の保証もない本書を「現状のまま」提供するものであ<br>り、商業的価値または特定目的への適合性の暗黙的保証または条件を含め、いかなる保証も含めません。<br>いかなる場合も、ASUS社、同社の取締役、役員、従業員、代理人は、たとえ損害の可能性について告知<br>されていた場合でも、本書または製品の欠陥やエラーに起因する間接的、特別な、偶発的、または結果と<br>して責任を負わないものとします。<br>して責任を負わない

本書に記載された仕様や情報は情報の使用のみを目的として提供されるもので、随時、事前の予告なしに 変更する場合があり、ASUS社による保証と解釈されるものではありません。ASUS社は本書の内容につ いては万全を期して作成しましたが、製品およびソフトウェアなどの記載に万一誤りや正確さに欠ける部 分があっても、ASUS社は一切責任を負いません。

本書に記載された製品名および会社名は、それぞれの会社の登録商標または著作権である場合があり、本書 では所有者を特定したり説明したりするために使用しており、侵害の意図はありません。

# 目次

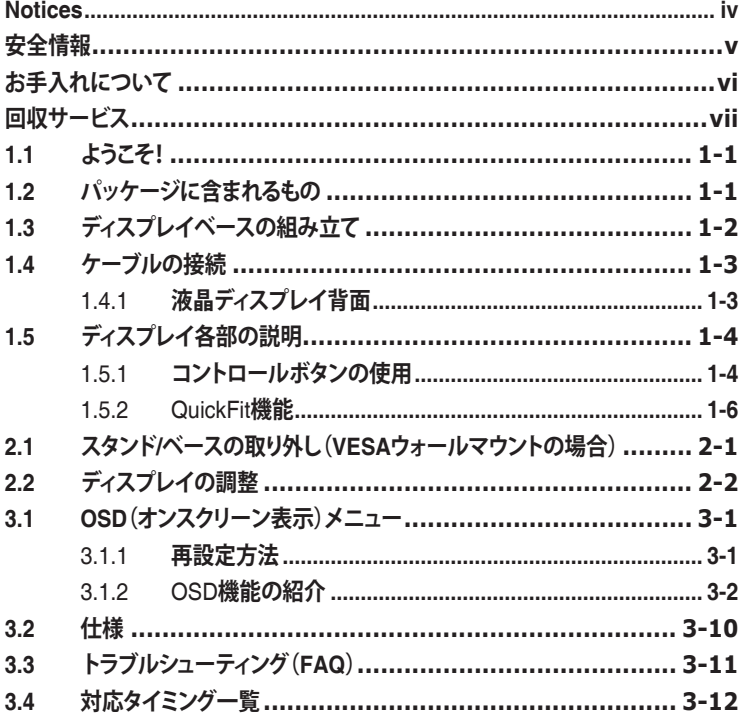

# **Notices**

#### **Federal Communications Commission Statement**

This device complies with Part 15 of the FCC Rules. Operation is subject to the following two conditions:

- This device may not cause harmful interference, and
- This device must accept any interference received including interference that may cause undesired operation.

This equipment has been tested and found to comply with the limits for a Class B digital device, pursuant to Part 15 of the FCC Rules. These limits are designed to provide reasonable protection against harmful interference in a residential installation. This equipment generates, uses and can radiate radio frequency energy and, if not installed and used in accordance with manufacturer's instructions, may cause harmful interference to radio communications. However, there is no guarantee that interference will not occur in a particular installation. If this equipment does cause harmful interference to radio or television reception, which can be determined by turning the equipment off and on, the user is encouraged to try to correct the interference by one or more of the following measures:

- Reorient or relocate the receiving antenna.
- Increase the separation between the equipment and receiver.
- Connect the equipment to an outlet on a circuit different from that to which the receiver is connected.
- Consult the dealer or an experienced radio/TV technician for help.

#### **Canadian Department of Communications Statement**

This digital apparatus does not exceed the Class B limits for radio noise emissions from digital apparatus set out in the Radio Interference Regulations of the Canadian Department of Communications.

This class B digital apparatus complies with Canadian ICES-003.

#### **AEEE Yönetmeliğine Uygundur**

### **安全情報**

- ディスプレイのセットアップを行う前に、本製品に付属するすべての説 明書をよくお読みください。
- 火事や感電の原因となるため、ディスプレイを雨や湿気にさらさない でください。
- ディスプレイのキャビネットは絶対に開けないでください。ディスプレ イ内部には危険な高電圧が通っており、重症を負う恐れがあります。
- 電力供給装置が破損した場合は、ご自分で修理しないでください。専門 のサービス技師または販売店にお問い合わせください。
- 本製品をご使用になる前に、すべてのケーブルが正しく接続されており 電源コードが損傷していないことをご確認ください。何らかの損傷を発 見した場合は、ただちにお買い上げ店までご連絡ください。
- キャビネット背面または上部にあるスロットおよび開口部は換気のた めに設けられています。これらのスロットをふさがないでください。 適切な換気を施さない状態で、本製品をラジエータや熱源のそばまた は上に置かないでください。
- ディスプレイの操作には、ラベルに表示されたタイプの電源のみをご 使用ください。自宅の電源タイプがご不明の場合は、お買い上げ店ま たは地域の電力会社までお問い合わせください。
- お住まいの地域の電力標準に合った、適切な電源プラグをご使用くだ さい。
- OAタップや延長コードに過負荷をかけないでください。過負荷は火災 や感電を引き起こす恐れがあります。
- 埃、湿気、極端な温度を避けてください。ディスプレイを水がかかる 恐れのある場所に置かないでください。ディスプレイは安定した平面 に置いてください。
- 雷雨の時や長期にわたって使用しない場合は、装置の電源コードを抜 いておいてください。こうすることで、ディスプレイは電力サージか ら保護されます。
- ディスプレイキャビネットのスロットに、異物を押し込んだり液体をこ ぼしたりしないでください。
- 満足できる操作を行えるように、ディスプレイは100-240V ACと記さ れ正しく構成されたレセプタクルを持つ、UL指定を受けたコンピュー タでのみご使用ください。
- コンセントは、装置の近くで、すぐ手の届く場所に設置する必要があ ります。
- ディスプレイに技術的な問題が発生した場合は、専門のサービス技師ま たは販売店にお問い合わせください。
- 本製品には、カリフォルニア州で、癌および先天性異常の原因となっ たり、その他生殖への危害をもたらすことが分かっている化学物質が 含まれています。取扱い後は手を洗ってください。

# **お手入れについて**

- ディスプレイを持ち上げたり別の場所に移したりする際は、あらかじめ ケーブルや電源コードを抜いておくことをお勧めします。ディスプレイ を設置する際は、正しいやり方で持ち上げてください。ディスプレイを 持ち上げたり持ち運んだりする際は、本体の端をつかむようにしてくだ さい。スタンドやコードでディスプレイを持ち上げないでください。
- お手入れ方法。ディスプレイの電源をオフにし、電源コードを抜きま す。ディスプレイ表面を、きれいな柔らかい布で拭きます。頑固な汚 れには中性クリーナーで湿らせた柔らかい布をお使いください。
- アルコールやアセトンを含むクリーナーは使用しないでください。液晶 ディスプレイ用のクリーナーをご使用ください。クリーナーを画面に直 接吹き付けることは絶対にしないでください。クリーナー液がディスプ レイ内部に入ると、感電を引き起こす原因となります。

#### **以下の症状は、ディスプレイの正常な状態です:**

- 使用してまもないうちは、蛍光灯の性質により画面がちらつくことが あります。電源を切り再度入れ直すことで、画面のちらつきはなくな ります。
- ご使用のデスクトップパターンによって、画面の輝度にわずかにむら があるように感じることがあります。
- 同じ画像が何時間も続けて表示されると、画像を切り替えた後も前の画 面の残像が残る場合があります。この場合、画面はゆっくり回復してい きます。または電源をオフにして数時間すると直ります。
- 画面が真っ黒になったり点滅するか、あるいは動作しなくなった場合、 販売店またはサービスセンターに修理を依頼してください。画面をご自 分で修理しないでください。

#### **本マニュアルの表記法**

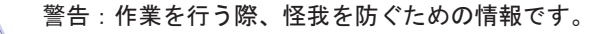

注意:作業を行う際、部品の損傷を防ぐための情報です。

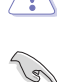

4

重要:作業を行う際に従うべき情報です。

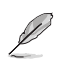

注:作業を行う際のヒントや追加情報です。

#### **詳細な情報を閲覧するには**

追加情報や、製品およびソフトウェアのアップデートについては、以下の 情報源を参照してください。

- **1. ASUS社ホームページ** ASUS社ホームページでは、世界中に向けてASUS社のハードウェア およびソフトウェア製品の最新情報を提供しています。 **http://www.asus.com**を参照してください。
- **2. オプション文書** お買い上げの製品パッケージには、販売業者によって追加されたオプ ション文書が同梱されている場合があります。これらの文書は標準パ ッケージの一部ではありません。

## **回収サービス**

ASUS社のリサイクルおよび回収プログラムは、当社の環境保護に対する 最高水準への取り組みに由来しています。当社は、お客様が責任を持って 当社の製品、電池、その他の部品および包装材をリサイクルできるように するためのソリューションを提供していると信じています。

異なる地域のリサイクルに関する詳細情報については、 http://csr.asus.com/english/Takeback.htm にアクセスしてください。

# **1.1 ようこそ!**

ASUS® 液晶ディスプレイをお買い上げいただき、誠にありがとうござい ます。

ASUS 社の最新のワイド画面液晶ディスプレイは、より鮮明で幅が広く、 明るいディスプレイに加え、表示体験を豊かにするための便利な機能を搭 載しています。

これらの機能により、ディスプレイがお届けする便利で快適なビジュアル 体験をお楽しみいただけます。

### **1.2 パッケージに含まれるもの**

パッケージに、以下の付属品が入っていることを確認してください:

- ✔ 液晶ディスプレイ  $\checkmark$ ディスプレイベース (3本のねじ付き)  $\checkmark$ クイックスタートガイド  $\checkmark$ 保証書 アダプタ ✔ 電源コード
- HDMIケーブル
- D-Subケーブル
- DPケーブル(オプション)
- オーディオケーブル

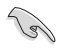

• 上記アイテムが損傷したり紛失した場合は、ただちに販売店までご連絡く ださい。

# **1.3 ディスプレイベースの組み立て**

- 1. ネジ穴を位置合わせします。
- 2. スタンドにディスプレイベースを取り付けます。
- 3. 3つのネジを使って、ディスプレイベースを固定します。次に、ディス プレイを直立位置に持ち上げ、テーブルの上に置きます。

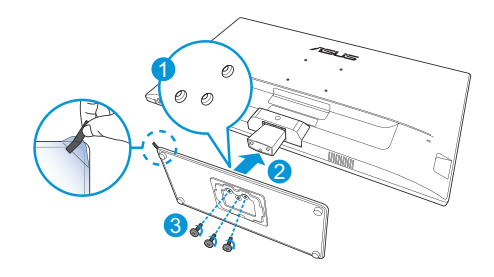

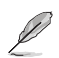

• ディスプレイの損傷を防ぐために、テーブルの表面に柔らかい布を敷くこ とをお勧めします。

## **1.4 ケーブルの接続**

## **1.4.1 液晶ディスプレイ背面**

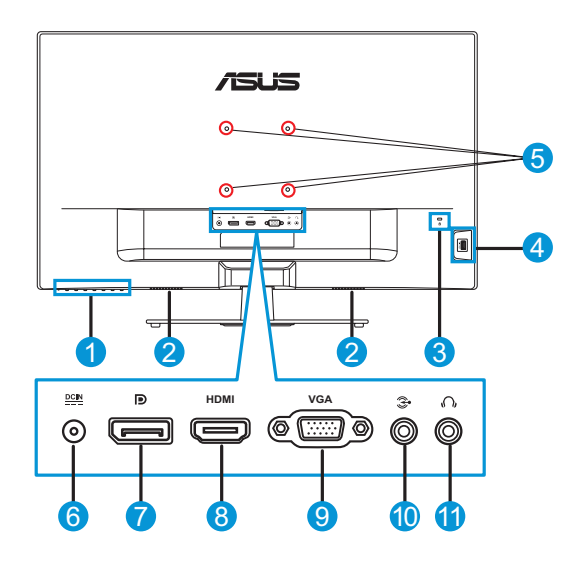

- 1. コントロールボタン
- 2. スピーカー
- 3. ケンジントンロック
- 4. U SBポート/パワー USB (5V/1.5A)
- 5. ウォールマウント用 11. イヤホンジャックの穴
- 6. DC入力ポート
- 7. DisplayPort
- 8. HDMIポート
- 9. VGAポート
- 10. オーディオ入力ポート
	-

# **1.5 ディスプレイ各部の説明**

#### **1.5.1 コントロールボタンの使用**

ディスプレイ下部にあるコントロールボタンを使用して、画像設定を調整 します。キー 1 ~ 6 を押して、キー一覧ページを開きます。

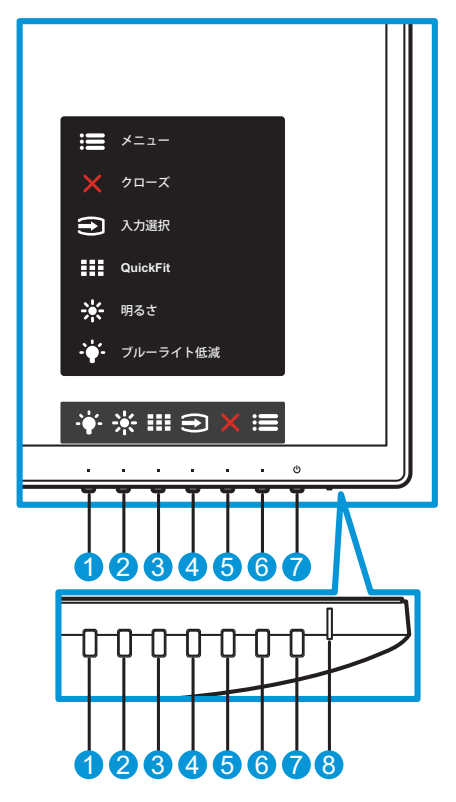

- 1. ◆ショートカットキー2:
	- これはショートカットキーです。デフォルト設定は、**ブルーライ ト低減**です。
- 2. ※ショートカットキー2:
	- これはショートカットキーです。デフォルト設定は、**明るさ**で す。
- 3. III QuickFitボタン:
	- これは、位置合わせのために設計された、**QuickFit**機能をアクテ ィブにするためのホットキーです。
- **• QuickFit**機能には、いくつかのオプションの共通グリッドパター ン、用紙サイズ、写真サイズが含まれます。詳細は、1-6ページ を参照してください。
- 4. ヨ人カボタン:
	- 入力ソースを切り替えます。
- 5. X 閉じるボタン:
	- OSDメニューを終了します。
- 6. 這メニューボタン:
	- OSDメニューを開きます。
- 7. 心 電源ボタン/電源インジケータ:
	- ディスプレイ電源のオン/オフを切り替えるにはこのボタンを押 します。
	- 電源インジケータの色は、以下の表のように定義されています。

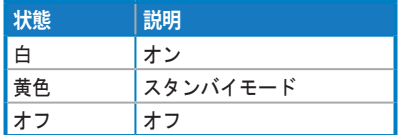

#### **1.5.2 QuickFit機能**

QuickFit機能には、次の3つのパターン:(1) グリッド (2) 用紙サイズ (3) 写 真サイズがあります。

1. グリッドパターン:設計者やユーザーが1ページ上でコンテンツとレ イアウトを簡単に整理し、一貫性のあるルックアンドフィールを実 現することができます。

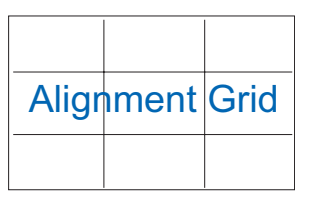

2. 用紙サイズ:画面上に実物サイズでドキュメントを表示します。

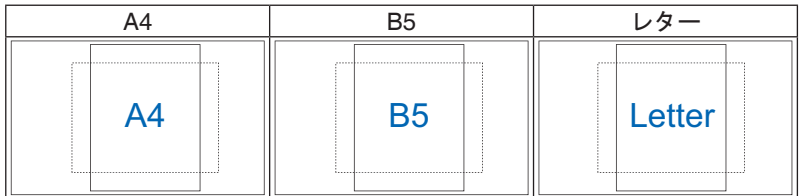

3. 写真サイズ:写真家を初めとするユーザーが、画面上に実物大で写真 を正確に表示し、編集できるようにします。

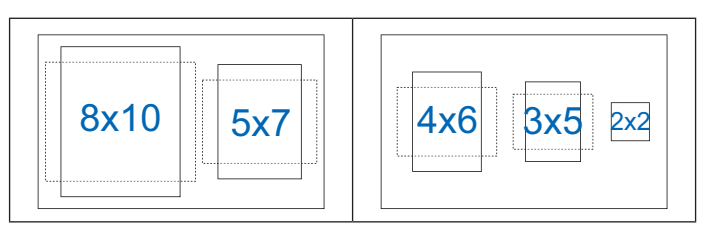

## **2.1 スタンド/ベースの取り外し(VESAウォールマウントの 場合)**

このディスプレイの取り外し可能スタンドは、VESA ウォールマウント専 用に設計されたものです。

- 1. 電源と信号ケーブルを抜きます。ディスプレイの前面を下にして、き れいなテーブルの上に注意して置きます。
- 2. スタンドにヒンジカバーを固定しているネジを取り外します。ヒンジ カバーを取り外します。
- 3. ディスプレイの背面にスタンドヒンジを固定している4つのネジを取 り外します。
- 4. ディスプレイからアセンブリ(スタンドとベース)を取り外します。

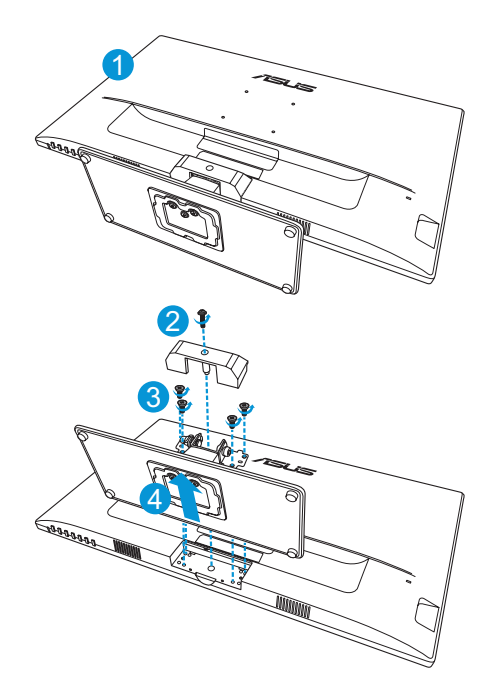

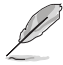

- ディスプレイの損傷を防ぐために、設置する台に柔らかい布を敷いておく ことをお勧めします。
- VESAウォールマウントキット (100 x 100 mm) は別売りです。
- ULリストに記載された、最小重量/荷重が22.7kg以上(ネジ寸法:M4 x 0.7 mm)のウォールマウントブラケットのみをご使用ください。

# **2.2 ディスプレイの調整**

- 快適にご使用いただくために、ディスプレイを正面にしたときに画面が もっともよく見える角度に調節することをお勧めします。
- 角度を変える際は、ディスプレイが落ちないようにスタンド部を押さ えてください。
- ディスプレイの角度は-5˚~10˚の間で調節可能です。

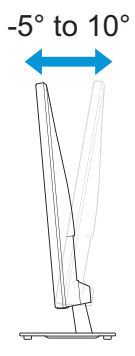

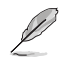

• 視野角を調整する際、ディスプレイが多少揺れることがありますが、これ は正常です。

**3.1 OSD(オンスクリーン表示)メニュー**

#### **3.1.1 再設定方法**

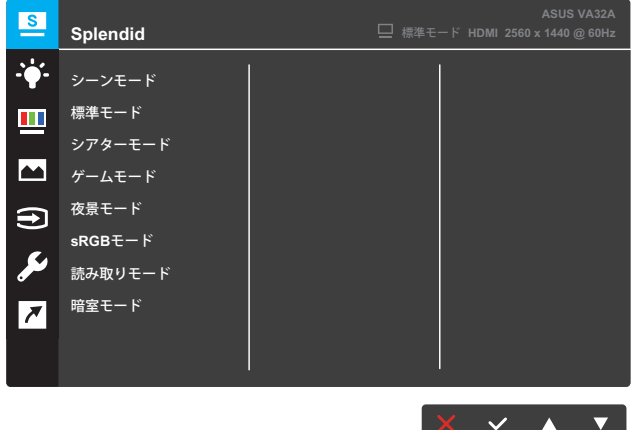

- **1. [メニュー]**ボタンを押してOSDメニューを開きます。
- 2. メニューで、▼と▲ボタンを押して、オプションを切り替えます。 アイコン間を移動すると、オプション名がハイライト表示されます。
- 3. メニューにハイライト表示されたアイテムを選択するには、√ボタ ンを押します。
- 4. ▼と▲ボタンを押して、目的のパラメータを選択します。
- 5. √ボタンを押してサイドバーに移動し、▼と▲ボタンを使い、メニュ ー上のインジケータに応じて変更を行います。
- 6. もを選択して前のメニューに戻るか、√を選択して変更を受け入れ前 のメニューに戻ります。

### **3.1.2 OSD機能の紹介**

#### **1. Splendid**

この機能には8つのサブ機能があり、お好みに応じて選択すること ができます。各モードにはリセットオプションがあり、設定の変更 内容を維持するか、プリセットモードに戻るかを選択できます。

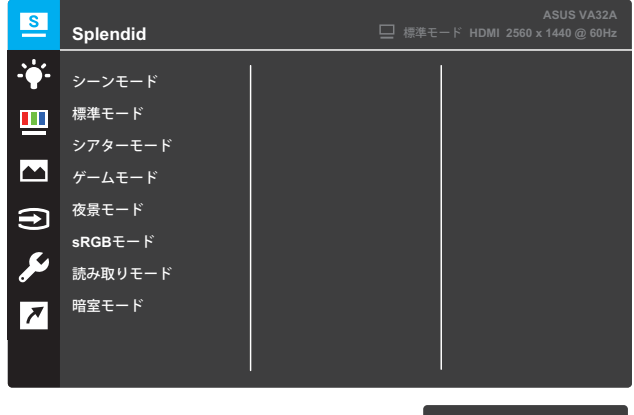

**• シーンモード**:SPLENDID™ビデオインテリジェンス技術を使用 して、風景フォトを表示するのに最適なモードです。

 $\times$   $\times$   $\times$   $\times$ 

- **• 標準モード**:SPLENDID™ビデオインテリジェンス技術を使用し て、ドキュメントを編集するのに最適なモードです。
- **• シアターモード**:SPLENDID™ビデオインテリジェンス技術を使 用して、ムービーを鑑賞するのに最適なモードです。
- **• ゲームモード**:SPLENDID™ビデオインテリジェンス技術を使用 して、ゲームをプレーするのに最適なモードです。
- **• 夜景モード**:SPLENDID™ビデオインテリジェンス技術を使用し て、画面の暗いゲームをプレーしたりムービーを鑑賞するのに最 適なモードです。
- **• sRGBモード**:PCからの写真やグラフィックスを表示するために 最適なモードです。
- **• 読み取りモード**:SPLENDID™ビデオインテリジェンス技術を使 用して、読書をするのに最適なモードです。
- **• 暗室モード**:SPLENDID™画質インテリジェンス技術を使用した 弱い周囲光環境に最適なモードです。

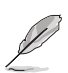

- 標準モードでは、彩度、肌の色合い、鮮明度、および、ASCR機能をユーザ ーが設定することはできません。
- sRGBでは、彩度、カラー、肌の色合い、鮮明度、明るさ、コントラスト、 および、ASCR機能をユーザーが設定することはできません。
- 読み取りモードでは、彩度、肌の色合い、ASCR、コントラスト、および、 カラー機能をユーザーが設定することはできません。
- **2. ブルーライト低減**

LEDバックライトから放射される青色光のエネルギーレベルを低減 します。

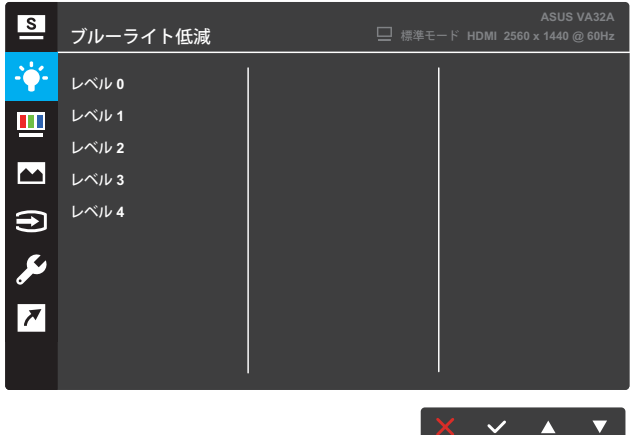

- **• レベル 0**:変更しません。
- **• レベルl 1 ~ 4**:レベルが高くなるにつれ、より多くの青色光を 低減します。

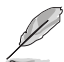

- ブルーライト低減がアクティブになると、標準モードのデフォルト設定が 自動的にインポートされます。
- レベル 1 からレベル 3 の間は、明るさ機能はユーザーが設定可能です。
- レベル 4 は、最適化された設定です。これは、TUV ローブルーライト認定 に準拠しています。明るさ機能をユーザーが設定することはできません。

**3. 色**

このメニューでは、好みの画像カラーを選択します。

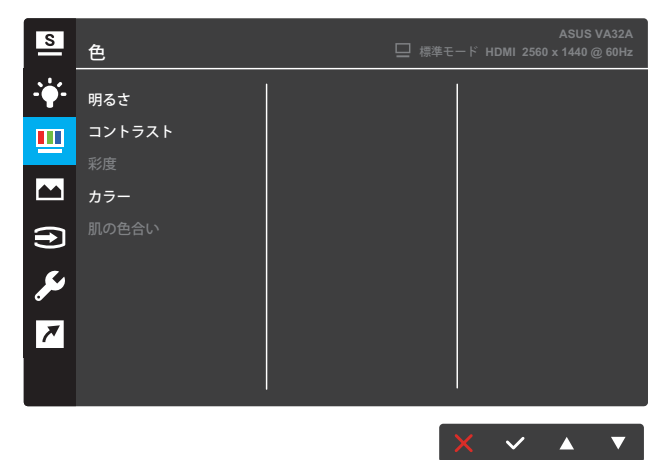

- **• 明るさ**:明るさレベルを調整します。0~100の範囲で調節可能 です。
- **• コントラスト**:コントラストレベルを調整します。0~100の範囲 で調節可能です。
- **• 彩度**:彩度レベルを調整します。0~100の範囲で調節可能です。
- **• カラー**:目的のカラーを選択します。利用可能なオプション:**冷 たい**、**通常**、**暖かい**、**ユーザーモード**。

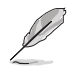

- ユーザーモードでは、赤、緑、青の色みのユーザー設定が可能です。0~100 の範囲で調整します。
- **• 肌の色合い**:目的の肌の色を選択します。利用可能なオプショ ン:**赤みがかった色**、**自然**および**黄色っぽい色**。

#### **4. 画像**

画像の鮮明度、Trace Free、アスペクトコントロール、VividPixel、 ASCR、位置、フォーカスおよび自動調整をこのメニューから調整す ることができます。

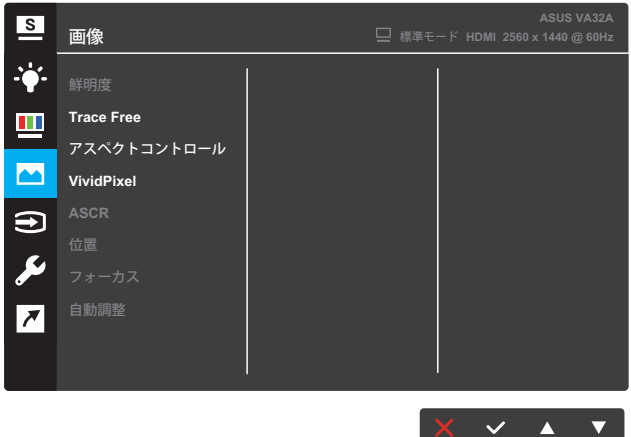

- **• 鮮明度**:画像の鮮明度を調整します。0~100の範囲で調節可能 です。
- **• Trace Free**:オーバードライブ技術により、応答時間を短くしま す。0(遅い)~100(速い)の範囲で調節可能です。
- **• アスペクトコントロール**:アスペクト比を「**フル**」、「**4:3**」または 「**OverScan**」に調整します。

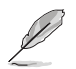

- 4:3は、入力ソースが4:3形式である場合のみ利用可能です。
- OverScanは、HDMI入力に対してのみ利用可能です。
- **• VividPixel**:透き通ったディテール指向の楽しみのために用意さ れた、実物そっくりなリアルなビジュアルをもたらすASUS社だ けの技術。調整範囲は0~100です。
- **• ASCR**:**オン**または**オフ**を選択して、ダイナミックコントラスト 比機能を有効化/無効化します。
- **• 位置**:画像の水平位置と垂直位置を調節します。0~100の範囲で 調節可能です(VGA入力でのみ利用可能)。
- **• フォーカス**:位相とクロックを別々に調節することで、画像の横 線ノイズと縦線ノイズを削減します。0~100の範囲で調節可能 です(VGA入力でのみ利用可能)。
- **• 自動調整**:画像位置、クロック、位相の調整を自動的に行います (VGA入力の場合のみ利用可能)。

**5. 入力選択**

入力ソースを選択します。

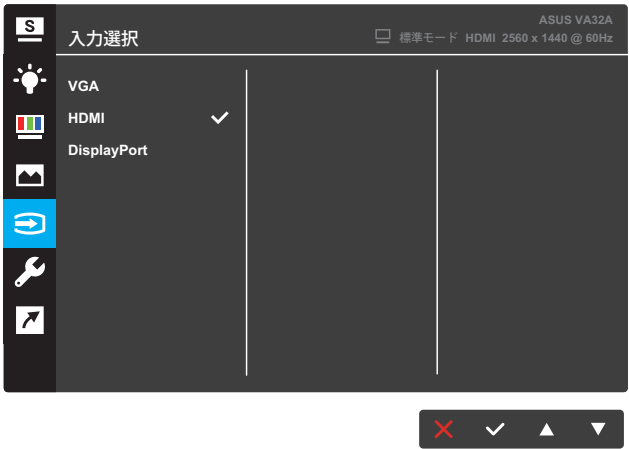

**6. システム**

システム設定を調整します。

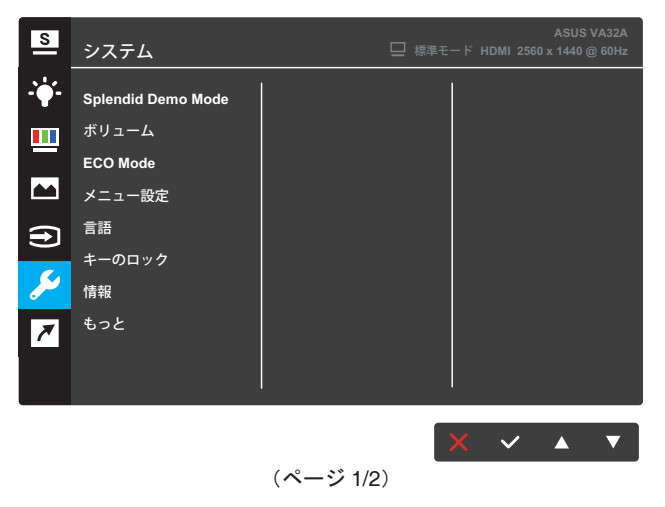

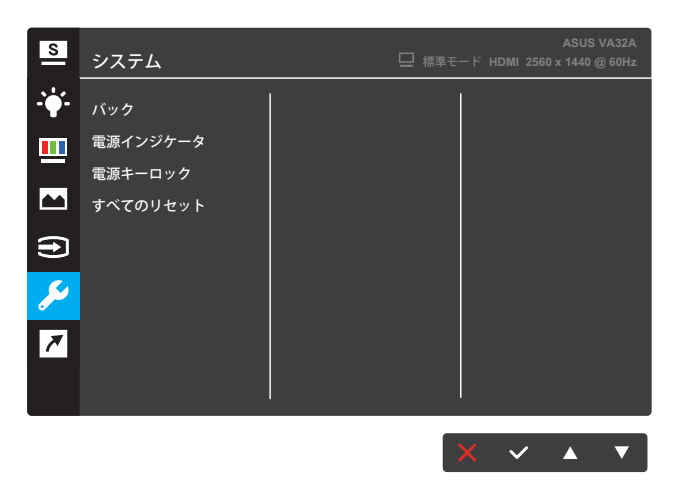

(ページ 2/2)

- **• Splendid Demo Mode**:Splendid機能のデモモードをアクティ ブにします。
- **• ボリューム**:ボリュームレベルを調整します。
- **• ECO Mode**:省電力のためのエコロジーモードをアクティブに します。
- **• メニュー設定**:OSD画面の**メニュータイムアウト**、**DDC/CI**、**透明 度**を調整します。
- **• 言語**:OSD言語を選択します。
- **• キーロック**:5秒以上、右側の第2ボタンを押して、キーロック機 能をアクティブにします。
- **• 情報**:ディスプレイ情報を表示します。
- **• もっと**:システム設定のもっとージに戻ります。
- **• バック**:システム設定のバックージに戻ります。
- **• 電源インジケータ**:電源LEDインジケータのオン/オフを切り替 えます。
- **• 電源キーロック**:電源キーを無効/有効にします。
- **• すべてリセット**:すべての設定を工場出荷時のデフォルトモードに 戻すには、**はい**を選択します。

**7. ショートカット**

2つのショートカットキーに特定の機能を割り当てます。

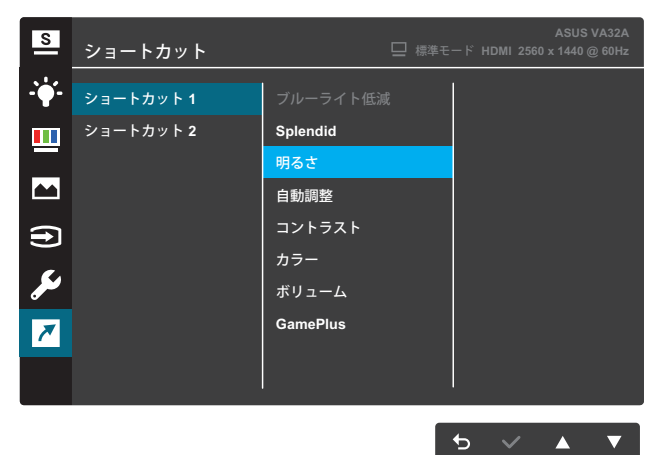

(ショートカット 1)

| $\overline{\mathbf{S}}$ | ショートカット  | <b>ASUS VA32A</b><br>□ 標準モード HDMI 2560 x 1440 @ 60Hz |
|-------------------------|----------|------------------------------------------------------|
| $\ddot{\bullet}$        | ショートカット1 | ブルーライト低減                                             |
| Щ                       | ショートカット2 | Splendid                                             |
|                         |          | 明るさ                                                  |
| $\blacksquare$          |          | 自動調整                                                 |
| $\bigoplus$             |          | コントラスト                                               |
|                         |          | カラー                                                  |
| P                       |          | ボリューム                                                |
| $\overline{z}$          |          | <b>GamePlus</b>                                      |
|                         |          |                                                      |
|                         |          |                                                      |

(ショートカット 2)

**• ショートカット1**:ショートカットキー1に機能を割り当てます。 利用可能なオプション:**ブルーライト低減**、**Splendid**、**明るさ**、**自 動調整**、**コントラスト**、**カラー**、**ボリューム**、および**GamePlus**。デ フォルト設定は、**明るさ**です。

 $\rightarrow$   $\sim$   $\rightarrow$   $\rightarrow$ 

**• ショートカット2**:ショートカットキー2に機能を割り当てます。 利用可能なオプション:**ブルーライト低減**、**Splendid**、**明るさ**、**自 動調整**、**コントラスト**、**カラー**、**ボリューム**、および**GamePlus**。デ フォルト設定は、**ブルーライト低減**です。

#### **3.1.2.1 GamePlus機能**

GamePlus機能はツールキットで提供され、さまざまなタイプのゲームを プレーしているときユーザーのために快適なゲーム環境を作り出します。 さらに、FPS(一人称シューティング)ゲームに興味のある新しいゲーマー や初心者向けに、Crosshair機能が特別に設計されています。

GamePlusをアクティブにする:

- **1. [メニュー]**ボタンを押してOSDメニューを開きます。
- 2. ▼または▲ボタンを押して、ショートカットを選択します。その後、 ボタンを押して、**ショートカット**メニューに入ります。
- 3. ■または▲ボタンを押して、ショートカット1またはショートカット2を選 択します。
- 4. ボタンを押して、**ショートカット1**または**ショートカット2**サブメニュー を選択します。
- 5. ▼または▲ボタンを押して、GamePlusを選択します。その後、 ボタンを押して、**GamePlus**サブメニューを確認します。
- 6. ■▼または▲ボタンを押して、**十字線**またはタイマーを選択します。そ の後、√ボタンを押して、選択を確認します。
- 7. もボタンを繰り返し押してOSDメニューを終了します。
- 8. 割り当てられた**ショートカットキー1**または**ショートカットキー2**を押し て、GamePlusメインメニューを開きます。

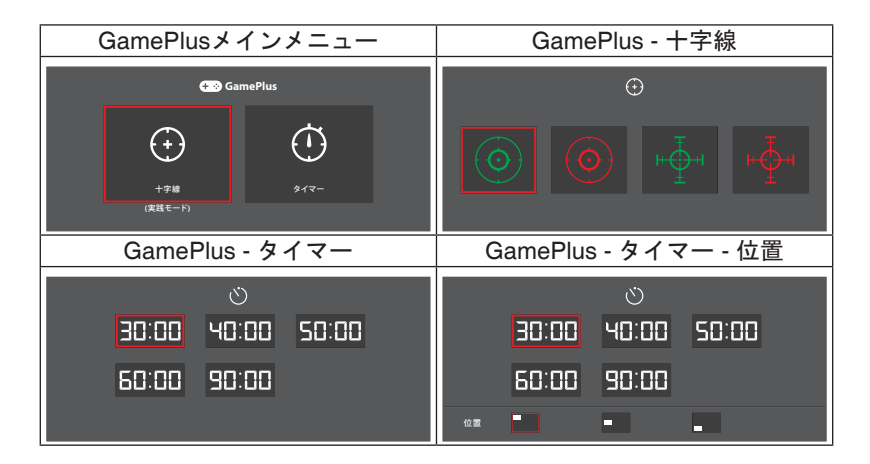

# **3.2 仕様**

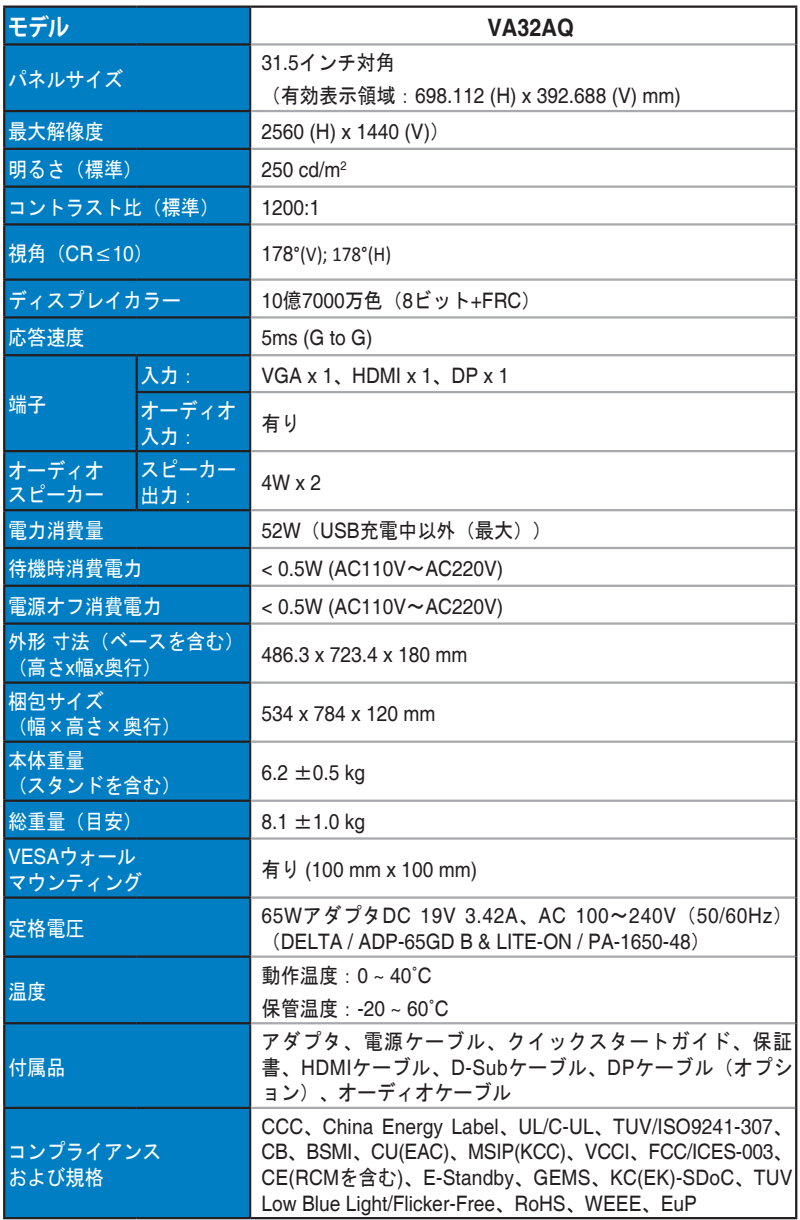

**\* 仕様は予告なしに変更する場合があります。**

# **3.3 トラブルシューティング(FAQ)**

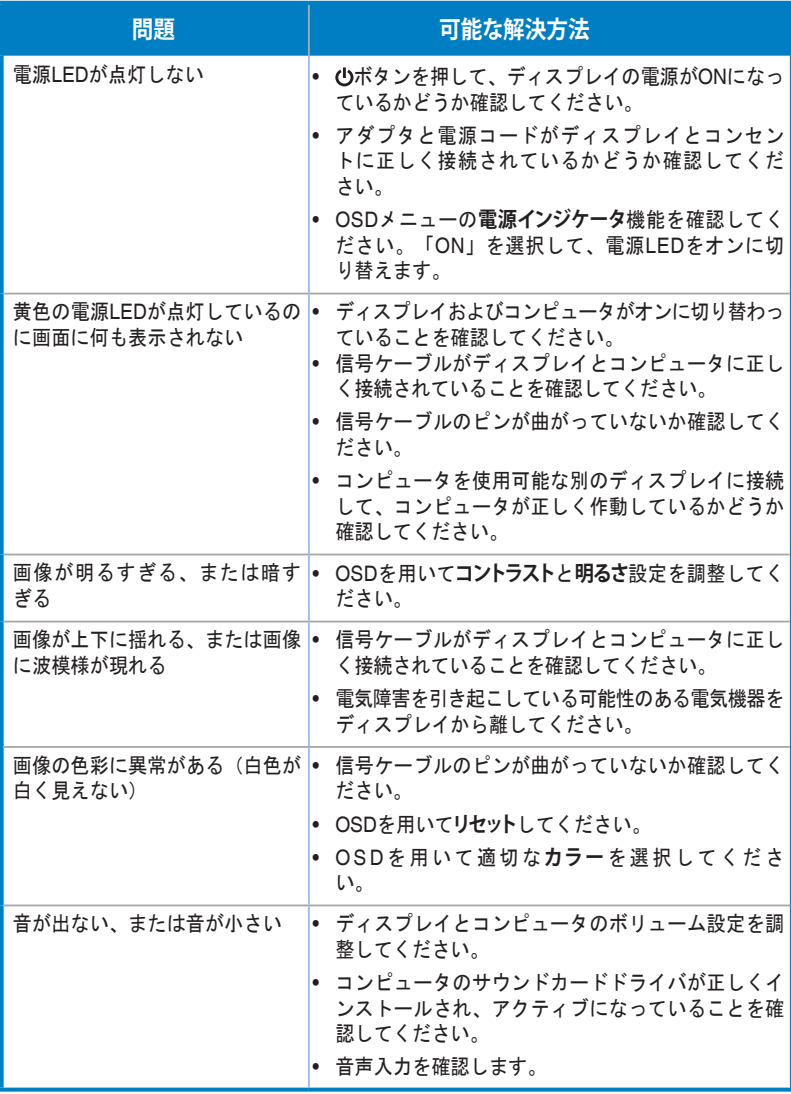

# **3.4 対応タイミング一覧**

#### VESA/IBMモード対応タイミング

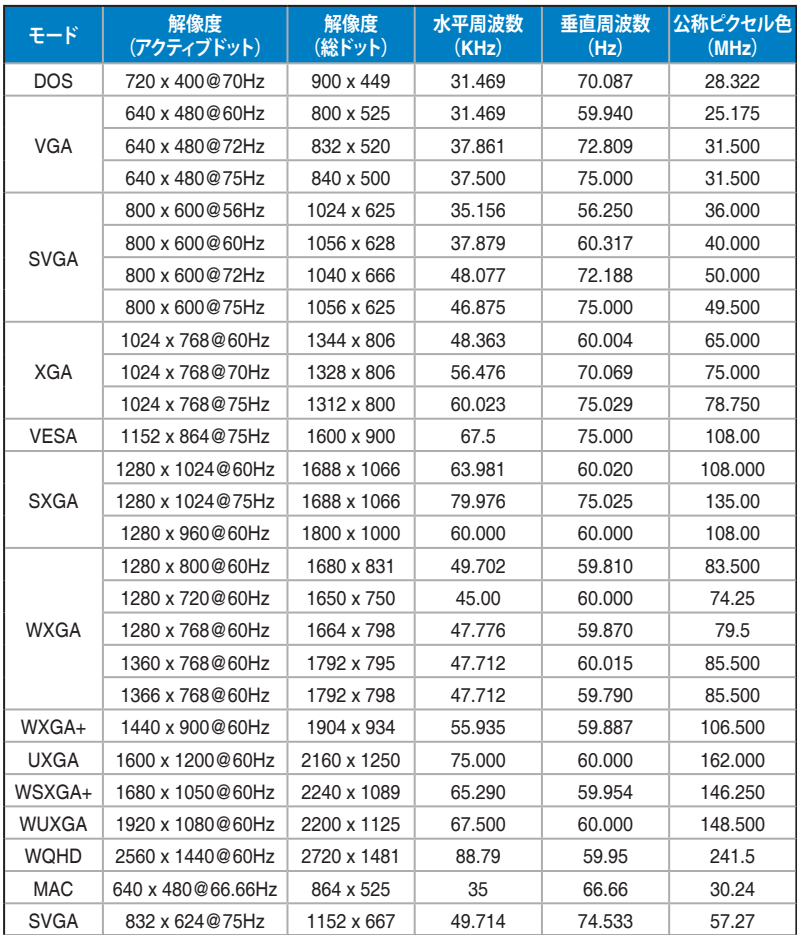

**\* 表に記載されていないモードはサポートされていない可能性があります。最適な解像度を得るために、表に記 載されているモードをお選びになることを推奨します。**